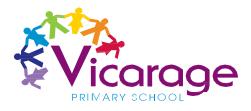

## Zoom Guide for Parents

- 1. Open the Zoom desktop client.
- 2. Join a meeting using one of these methods:
  - Click Join a Meeting if you want to join without signing in.

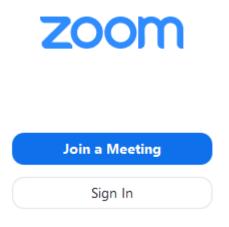

• Sign in to Zoom then click Join.

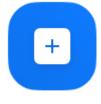

Join

- 3. Enter the meeting ID number and your display name.
  - If you're signed in, change your name if you don't want your <u>default name</u> to appear.
  - If you're not signed in, enter a display name.

## Join a Meeting

| Meeting ID or Person                                                | al Link Nam | e ~    |
|---------------------------------------------------------------------|-------------|--------|
| Grant MacLaren                                                      |             |        |
| <ul> <li>Do not connect to au</li> <li>Turn off my video</li> </ul> | dio         |        |
|                                                                     | Join        | Cancel |

4. Select if you would like to connect audio and/or video and click Join.